## **Getting started on GCSE Pod. 10 Quick Steps**

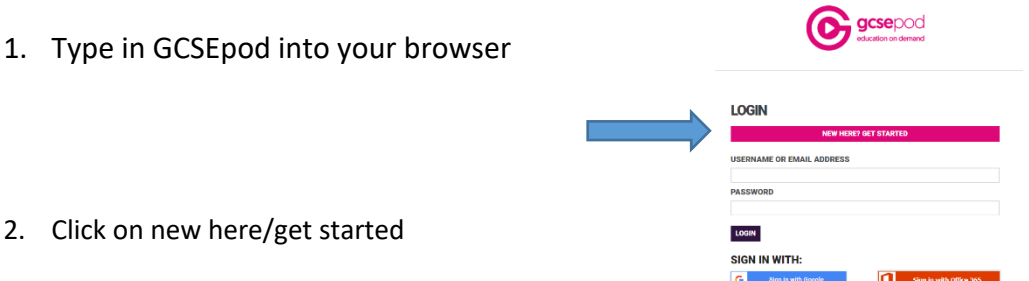

- 3. Enter the information asked for. As soon as you start to type the school name it should come up, click on it.
- 4. It will then ask for Username, Password and prompts. Your username is the same username as you use to log in to the school system. Please complete this. Once you have logged in using a laptop or chrome book, you can then download the App and you can now access GCSE Pod anywhere using your phone.
- 5. Subjects. You then need to tick the subjects you study. This has already been pre-entered for all subjects at John Colet School and the correct examboards. If you do not do a subject just click on the tick and it will remove the subject from your subjects.
- 6. Now you are ready to get started.
- 7. The next screen will have your subjects in large circles across the top of the page. Click on one and it will take you to boxes with different topics.

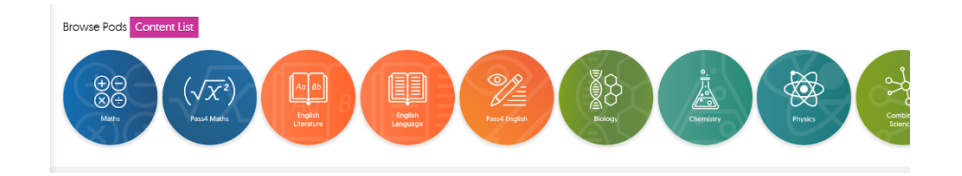

8. Click on a topic and it will open up a page of podcasts on the right. Click on one you are interested in and it will play.

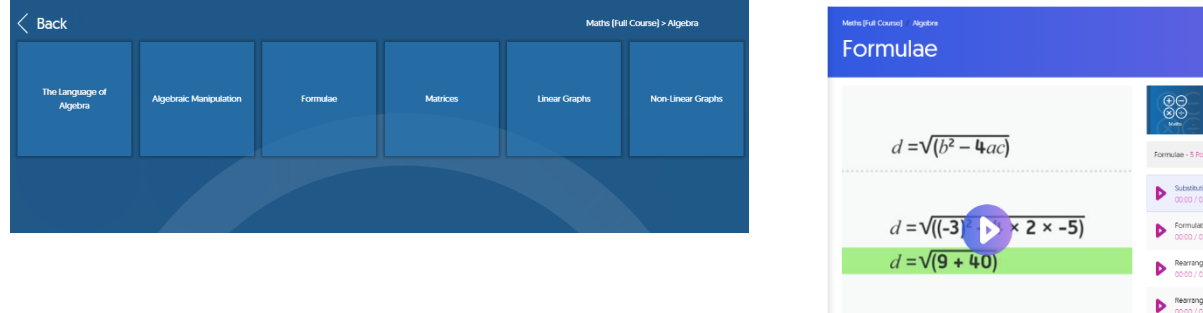

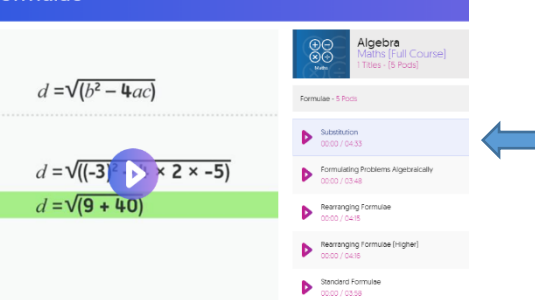

 $\bf G$ 

## 9. Creating a playlist.

On the right of the podcat list are 3 dots. If you click on these you can add to your personal playlist. I recommend that for each subject, when you have a question level analysis (RAG rated) sheet, that you create a play list of your Amber topics and your red topics. This way you can easily go back to them via your playlist. The red list are the topics you find most difficult, and the amber ones are where you need a bit more practice and leaarning.

## **My Playlists**

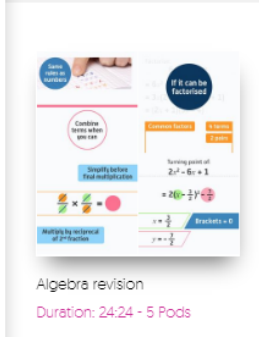

Create Playlist

10. Check and Challenge. Quick quizzes to check you knowledge with instant feedback and hints if you are unsure.

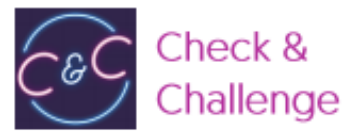

Test your knowledge on Pods by completing quizzes and questions. Receive instant feedback on your answer with helpful tips to help you understand why it's right or wrong.